# How to Use eLearnReady Survey

### What is the eLearnReady Survey?

(From *["Ready to Learn"](https://www.insidehighered.com/digital-learning/article/2017/04/12/eready-learn-helps-instructors-learn-about-their-online-students)* article in *Inside Higher Ed*)

Created by professors at Coastal Carolina University, "the eLearnReady survey asks students 40 questions in nine categories: self-motivation, self-management, feedback, interaction, reading visual text, reading visual graphics, listening, technology, and course management. Once learners finish taking the survey, the site generates ratings of low, medium and high for each category for each student. Then it compiles the scores for all the students into one report so instructors can see in what areas the students are prepared and in what areas they need extra help…"

#### **Benefits for Students**

Students have access to their scores for the nine eLearnReady categories. The program provides written study tips and video tutorials. In the short two- to threeminute videos that were added two years ago, male and female students provide tips for their peers by acting out scenarios.

#### **Insights and Training for Instructors**

eLearnReady shows how many students completed surveys and allows instructors to send e-mail reminders to learners who haven't filled one out. Some CCU faculty members require students to complete the survey and provide credit for completion, with 80 percent or more of learners per class completing surveys.

Once surveys are completed, instructors receive a compilation of the students' scores (but they don't have access to each individual's scores). The score totals, which are presented in bar charts as high, medium and low, give instructors a picture of the students' strengths and challenges.

"If students [scored low in] motivation, it tells me I need to give them more encouragement in the class. If they have problems with time management, I can give them time-management tips." –Dr. Corey Lee, CCU

Teaching strategies and tips for instructors were recently added to eReadyLearn, and Lee said that he's in the process of creating video tutorials for faculty members, too.

Going forward, eLearnReady will include satisfaction and performance categories to help predict students' future performance, according to Dr. Sherri Restauri, Director of Coastal Office of Online Learning, CCU.

If you do not want to setup a Class Profile and just have your students take the survey, you do not have to create an account with eLearnReady.com. Just post this link for the students to take the survey:<http://free.elearnready.com/s/?sid=nosid>

# Creating a Class Profile

To create a survey that gives you an aggregated report for your course/section, you will need to create an account with eLearnReady.

#### **Creating an account**

Follow these steps to create an account:

- 1. Go to [http://free.elearnready.com](http://free.elearnready.com/)
- 2. On the Right eLearnReady Dashboard, click the Create an Account button (this is below the Login button). The Login bar will switch to a form to create your account. We suggest you use your GTC username and your Outlook email address (<username>@gvltec.edu), you could use your GTC Gmail address if you prefer.

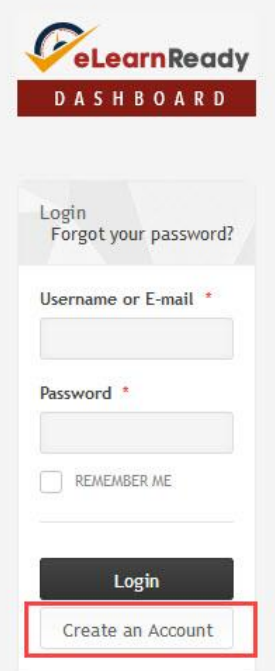

**NOTE**: the password is not associated with your GTC account in any way.

- 3. Complete the account information
- 4. Click **Register**
- 5. Once you log in you can modify your Profile. Adding an image is optional.

## Creating a Survey for your Course

To create a survey specific to your course/section, you need to create a course in eLearnReady. Follow these steps to create a course:

1. Click the Dashboard tab on the top nav bar.

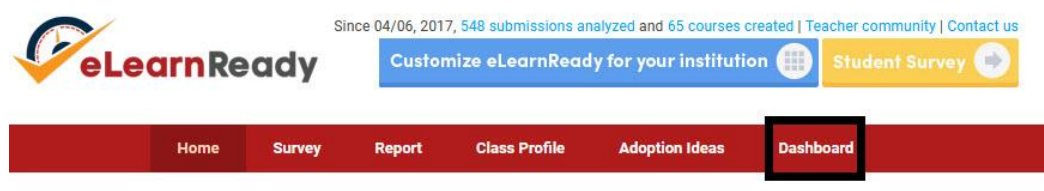

2. Click the Add New Course button (bright yellow button on the lower left side).

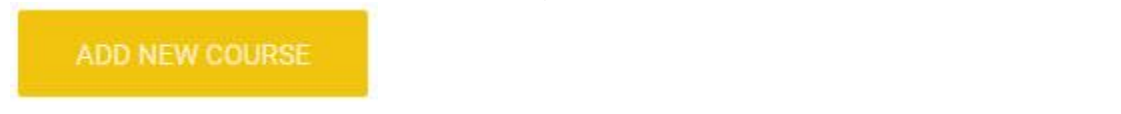

- 3. Enter the Year (required) I suggest that you enter year and term (e.g. 2017SU).
- 4. Enter the Title (Section) (required). I suggest you use the course id (e.g. 2017SU\_MAT-11-W01).
- 5. Enter the Grade level (undergraduate). The status should be Active (default)
- 6. Click **Submit**.
- 7. On your Dashboard, you should see the course(s) that you created.

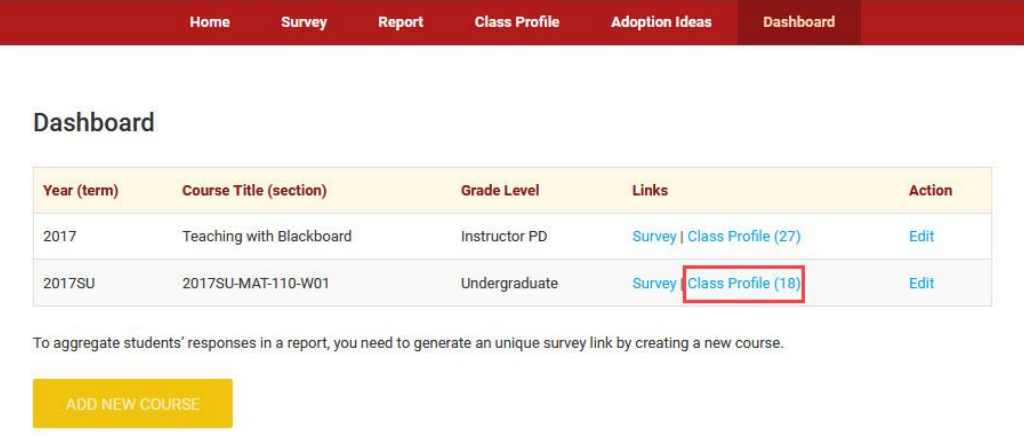

**Notice**: As students complete the survey, you get a number posted beside the "Class Profile" link letting you know how many have completed the survey.

## Getting the URL for the course specific survey

Once you set up the course you'll need the URL to the survey that is specific to that course. To do that you:

- 1. Click on the Class Profile link to the right of the Course name (see red box in image above). This brings up the page that the Class Profile Report will be on.
- 2. The Student Survey link will be at the top, below the Course Name.

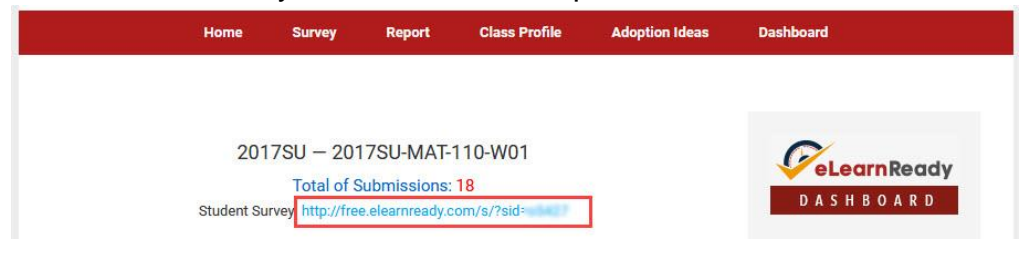

3. Highlight (select) that URL and post it in your Bb course as a web link, copy it to an email, an announcement, etc. to distribute the link to the survey.

## Checking the Class Profile Report

Once you post the survey link to your students and they start responding, you can check the aggregated report to see the results. You can check the report at any time as students are responding. To check the report, follow these steps:

- 1. Login to your eLearnReady account.
- 2. Click the Dashboard button in the top nav bar.
- 3. Click the Class Profile link to the right of the Course Title. You can see if any have responded by the number to the right of the Class Profile link. The number in parenthesis is the number that have responded. This number will be repeated at the top of the Class Profile report, just below the Course Title.

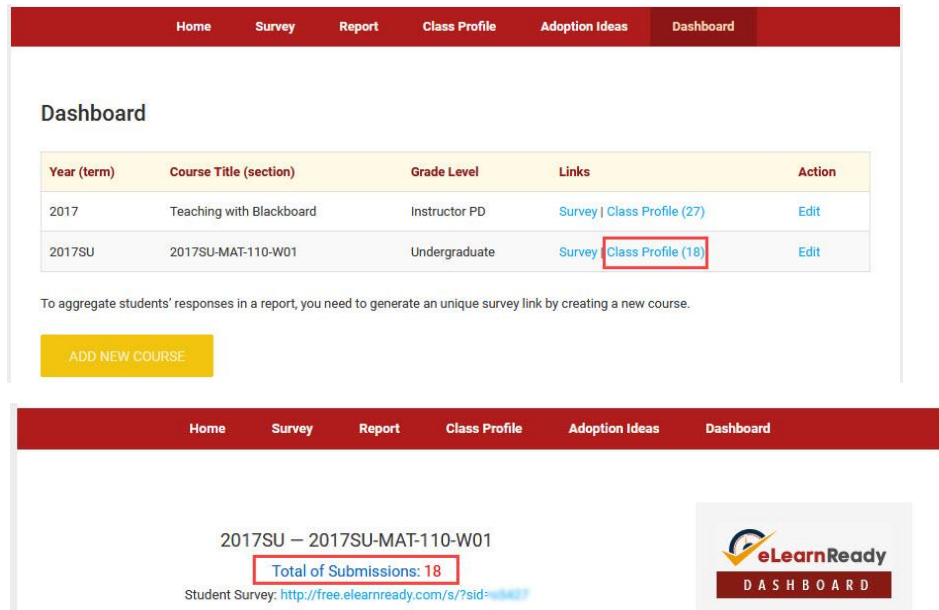

4. The email addresses of those that responded are given so you can see who has responded. This can be useful if you require all to take the survey or if you give extra credit to those that respond if it's optional.

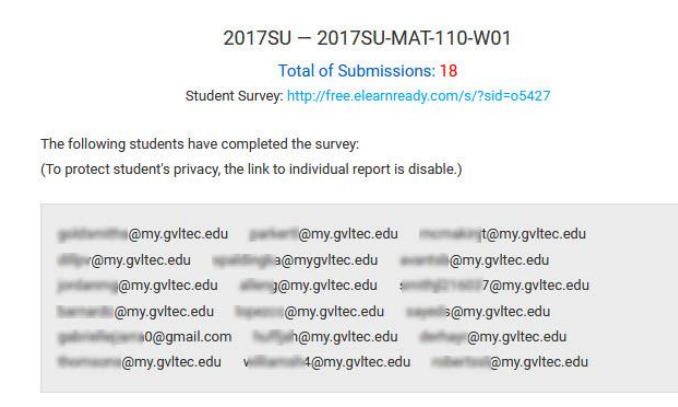

5. You are also given a bar graph showing the breakdown of your students by gender and age groups.

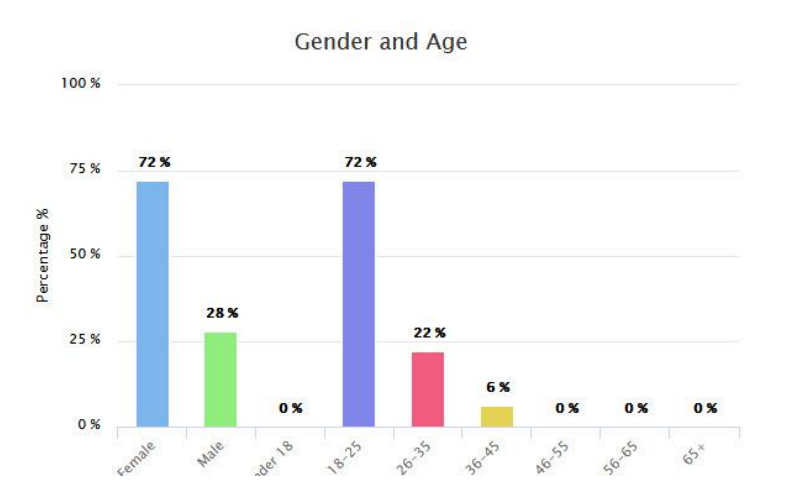

6. The rest of the report is the break down by each of the 9 dimensions that are covered in the survey. NOTE: The Instructional Strategies are the same for every report. The only thing that will be different, at this time, are the pie graphs displayed with each dimension. This pie chart will help you see how the students scored overall on that dimension in your course.

Student Score Distribution (N = 13)

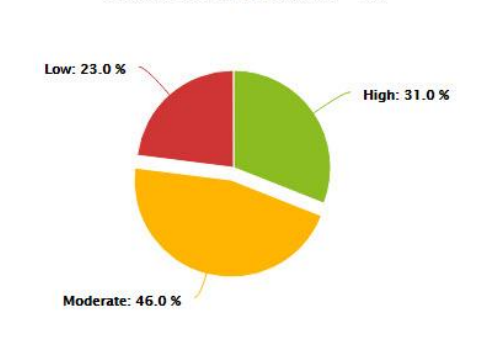